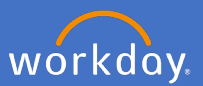

Each calendar year, fixed term and continuing employees who have worked at the university for 12 months or more or have a contract of 12 months or longer are to undergo a performance review.

In the last quarter of each calendar year, People and Culture will trigger a task for all Professional and Executive staff to complete a self-evaluation, reflecting on the year in review.

1. Open your inbox.

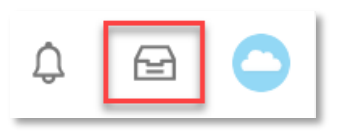

2. Select the *Self Evaluation: Professional and Executive Staff Performance Review* task and select *Go to Guided Editor.*

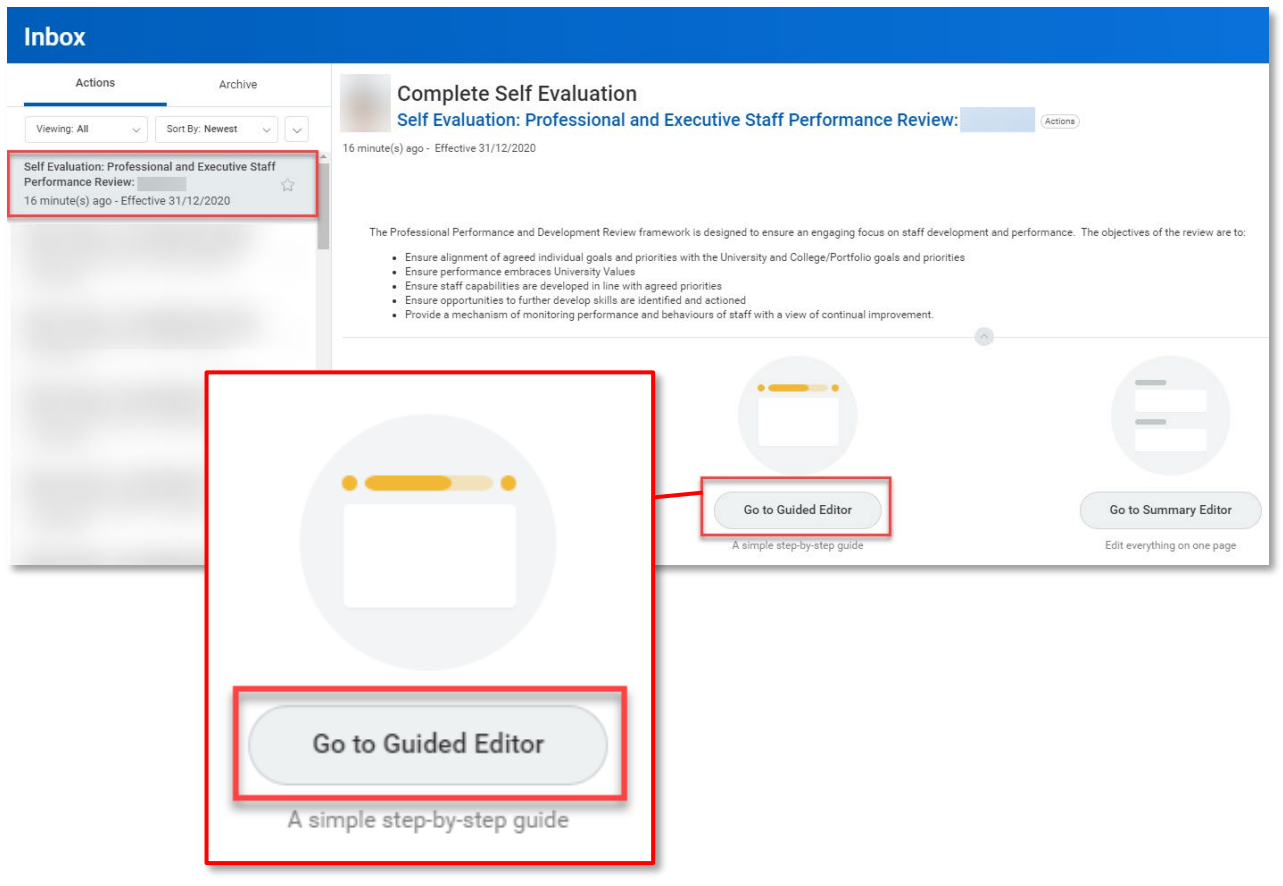

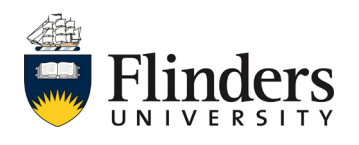

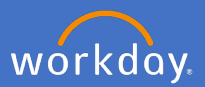

3. The *Review of Goals* will appear. Click into the white space to open the review. Note: You may choose to skip steps if not mandatory or relevant.

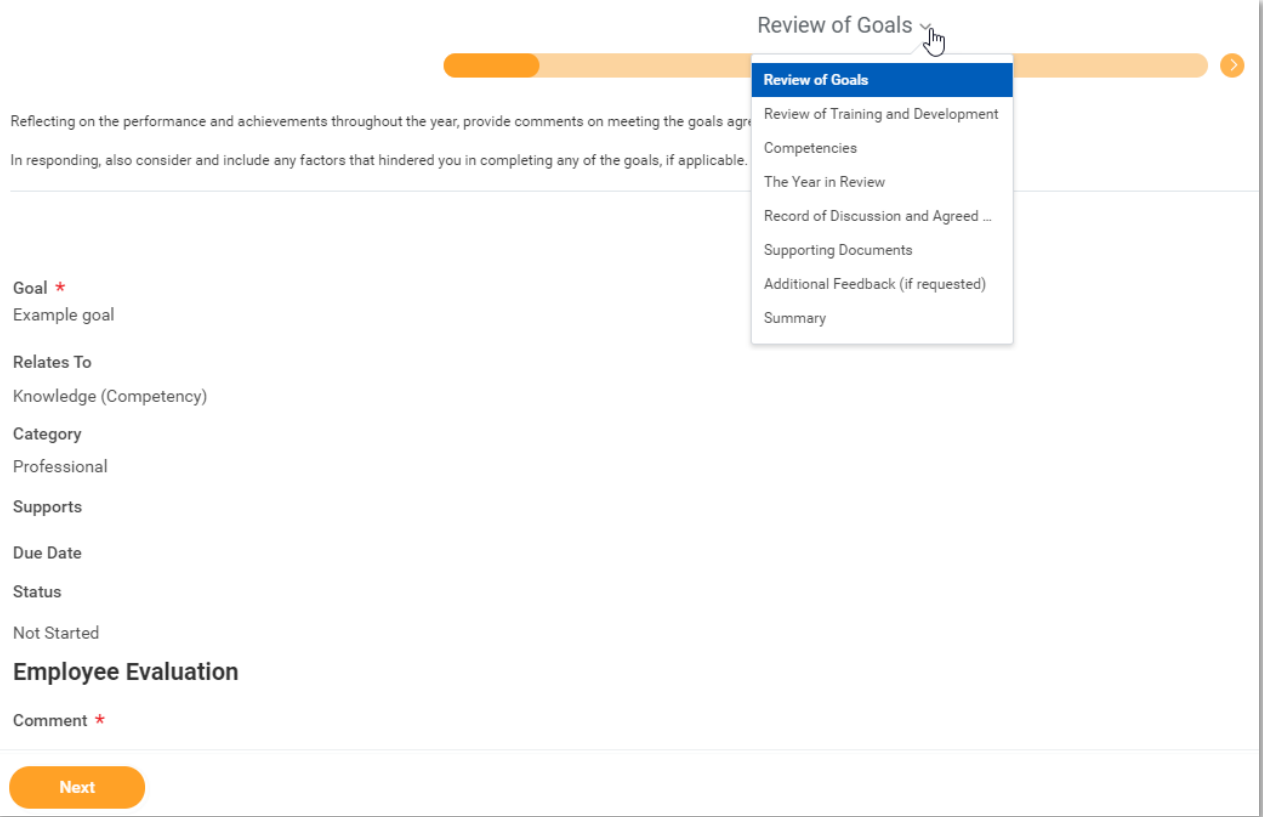

4. Update the Goal *Status* and add your self evaluation on the goal in the *Employee Evaluation* on each goal*.* Please do not amend your goal description.

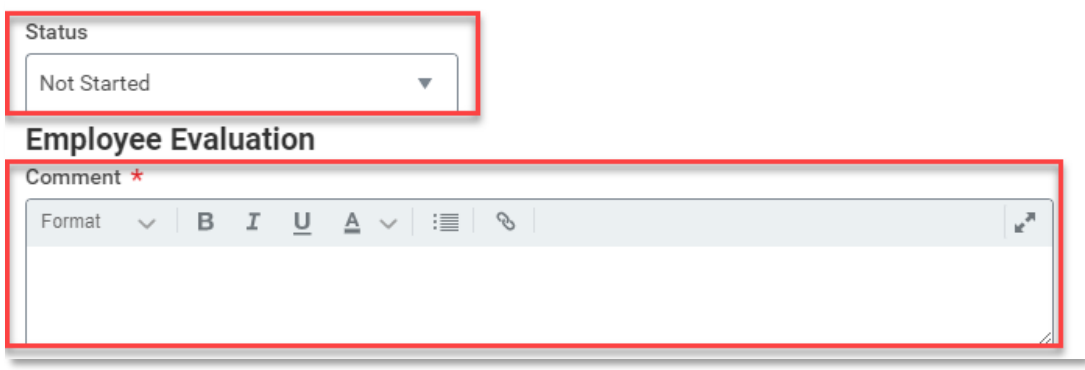

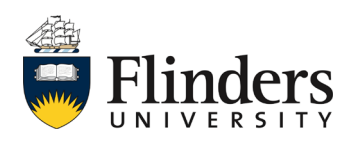

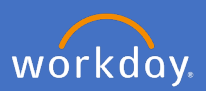

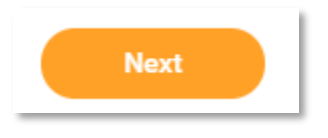

6. The *Review of Training and Development* section will appear next (See image next page). As with the previous Review Goal screen (step 4), click into each development item to mark the status and make a comment (Status Note) on each.

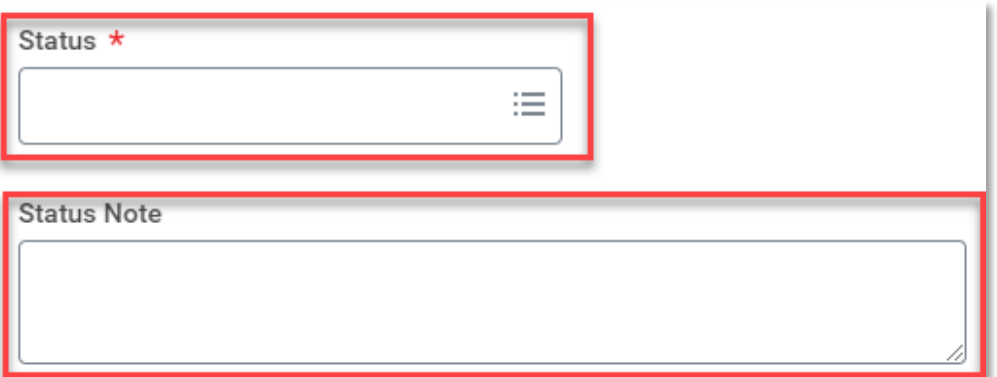

Note: Any Development Items that have been marked as 'Completed' prior to this self evaluation task will *not* appear in this self evaluation review. However, you can add the completed development items into the review if you wish.

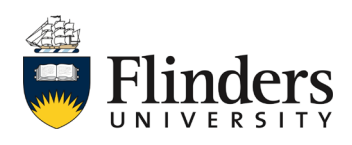

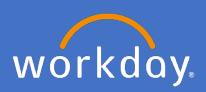

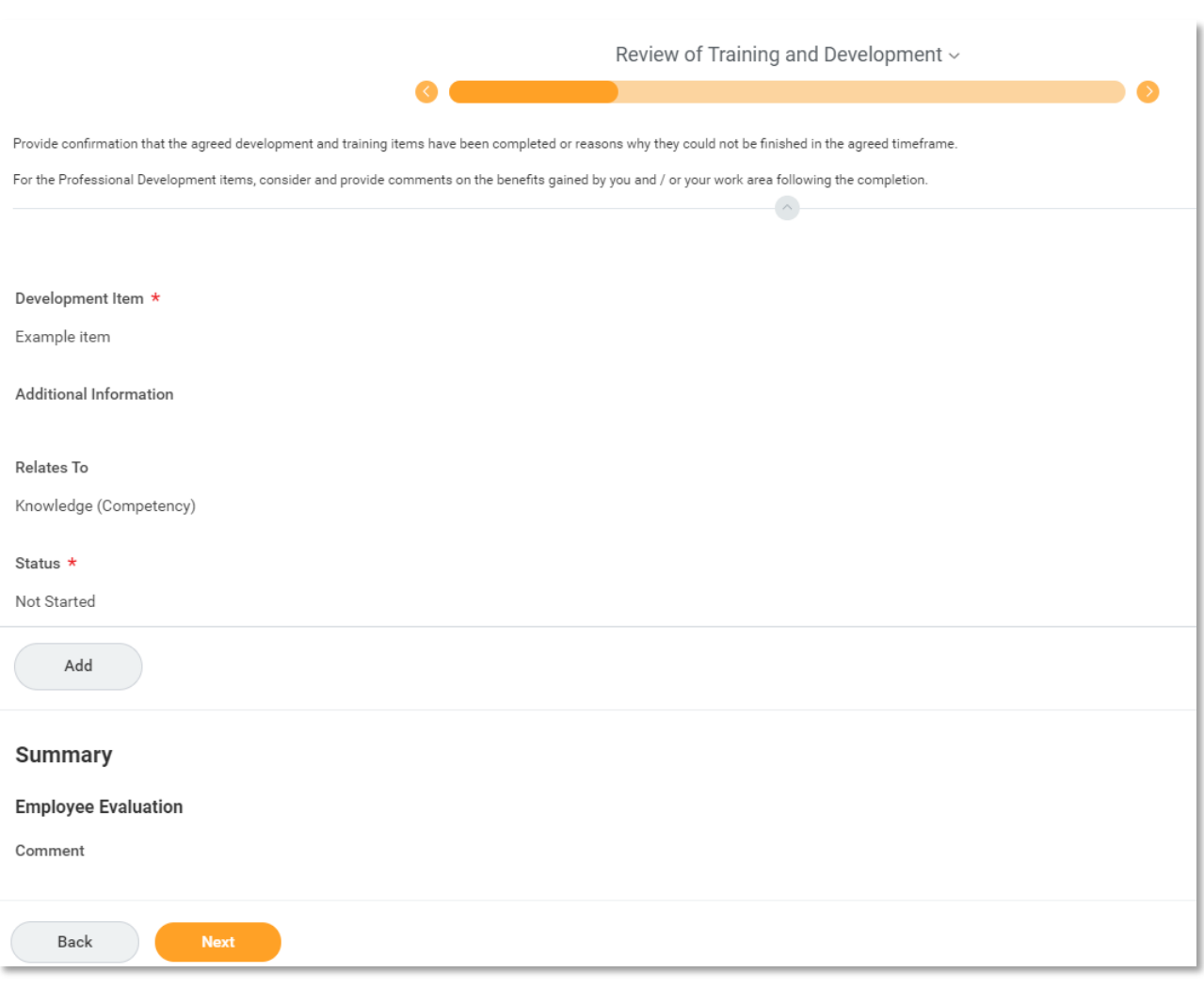

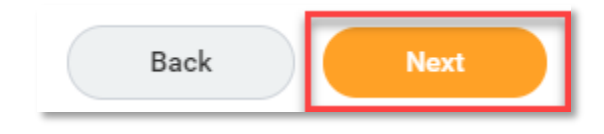

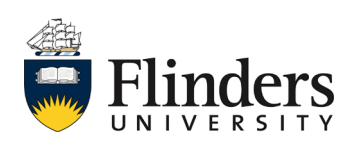

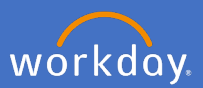

8. The next step is *Competencies.* While this is not a university wide mandatory section, your supervisor will advise if you are required to complete this section. To complete it, add a *Proficiency Rating* and a comment under each competency and a final comment under the summary comments section. If not required, skip to step 9.

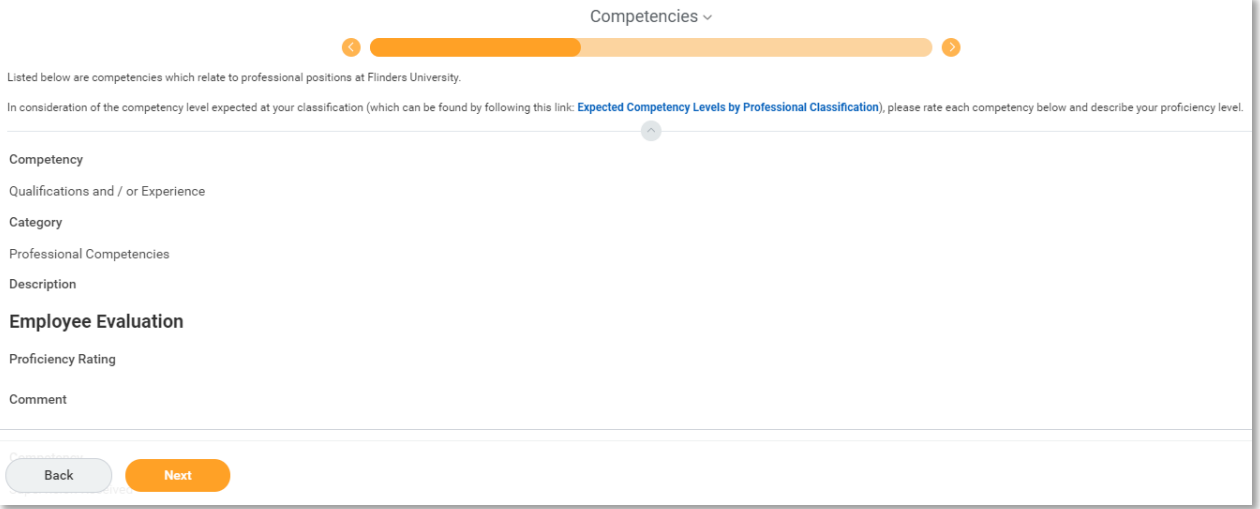

## **Employee Evaluation**

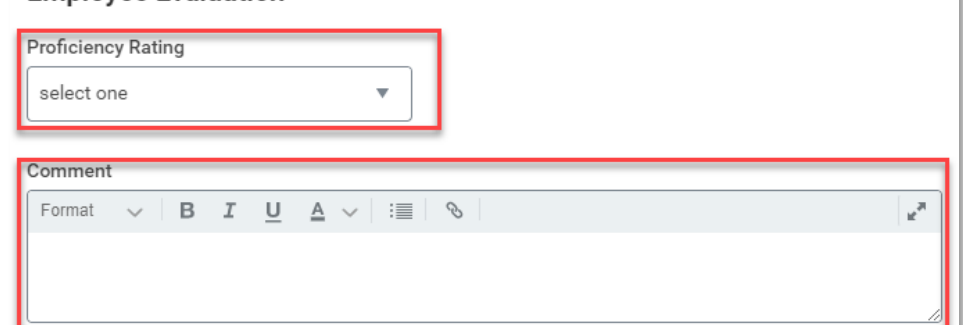

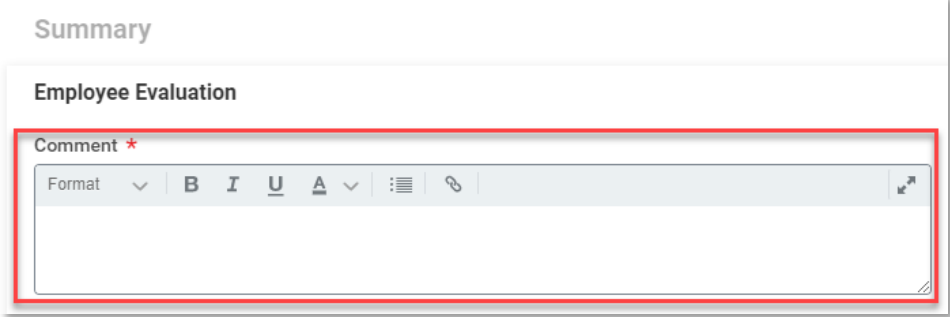

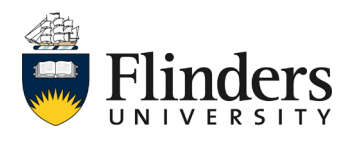

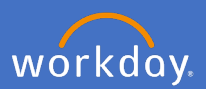

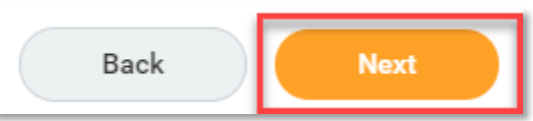

10. The next step is *The Year in Review.* This holds a series of questions which all require an *Answer.* Click into the questions to complete your answers.

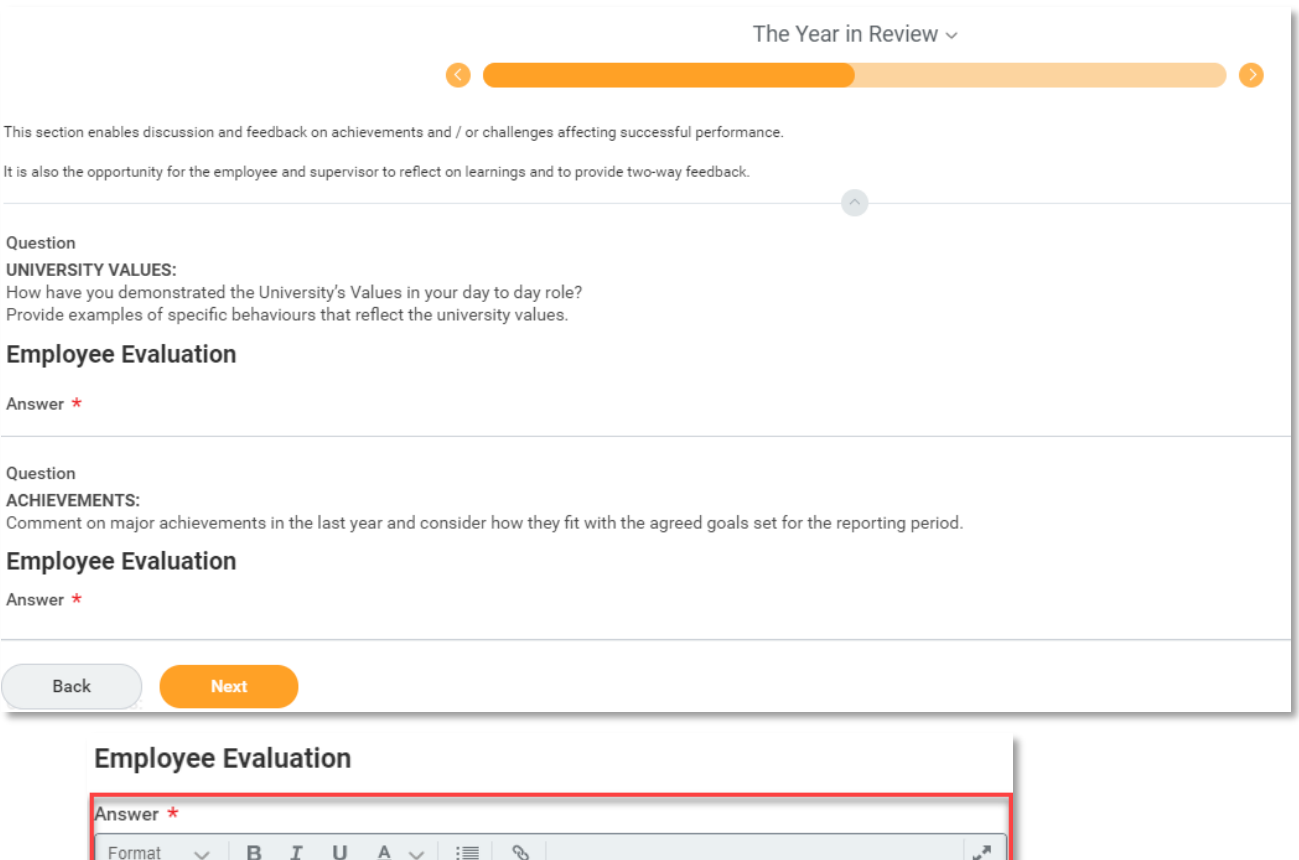

## 11. Click *Next.*

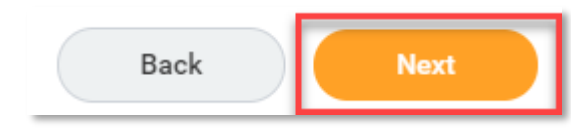

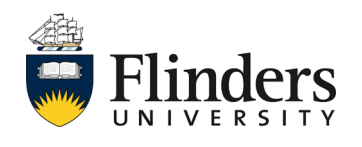

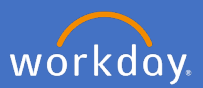

12. The next section is *Record of Discussion and Agreed Actions.* This section is for you as an employee to provide overall comments regarding the year this review was for. It is also where you will need to add any agreed actions from your point of view for the upcoming review period. This is your space to add any additional information. Click into the section to add your *Comment.*

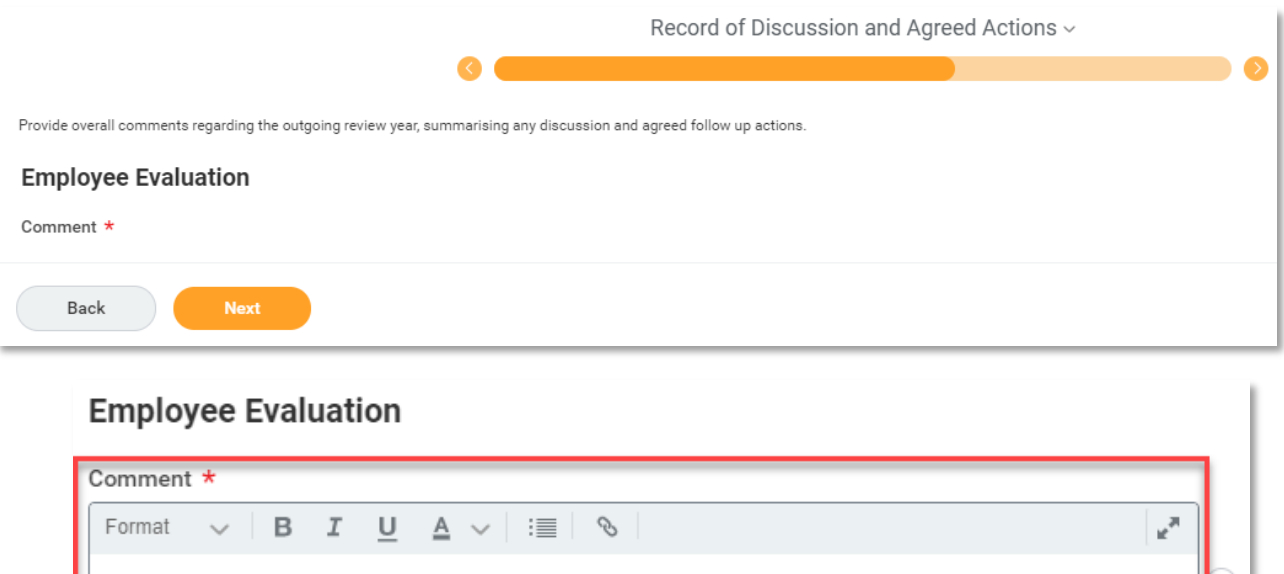

13. Click *Next.*

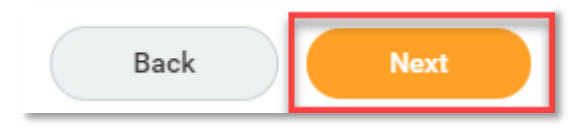

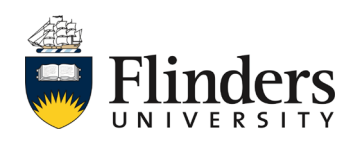

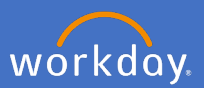

14. The *Supporting Documents* section is up next. To add any supporting documentation to your review click *Add.* If no documents need to be uploaded, skip to step 16.

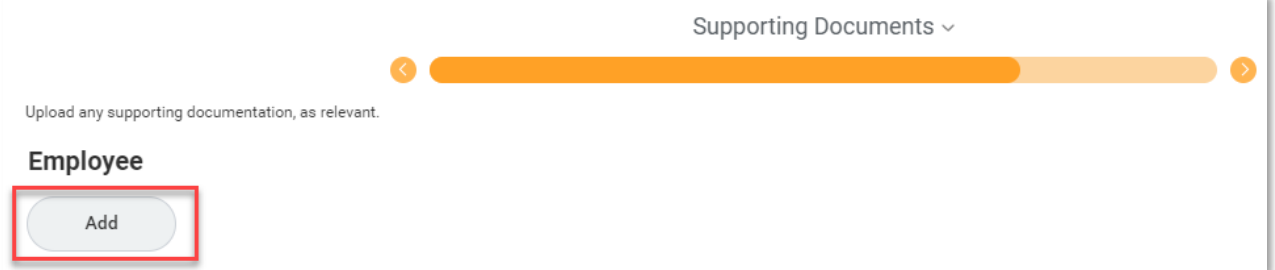

15. Click *Attach* to add a document that is saved on your computer and add a *Comment* as to what the document is*.* Repeat steps 14 and 15 until all relevant documentation has been added.

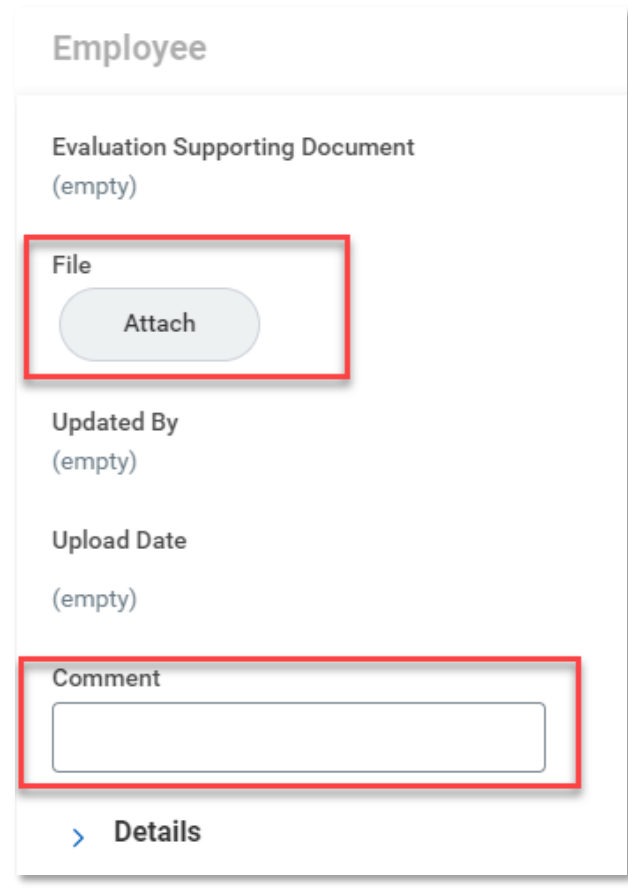

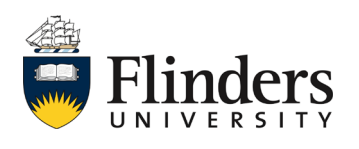

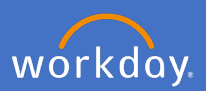

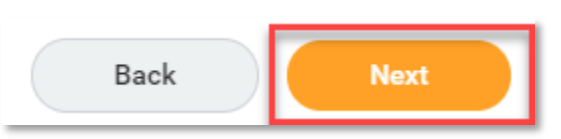

17. The next screen is *Additional Feedback (if requested).* Displayed here for your review is any feedback sought by yourself, and received, from your supervisor.

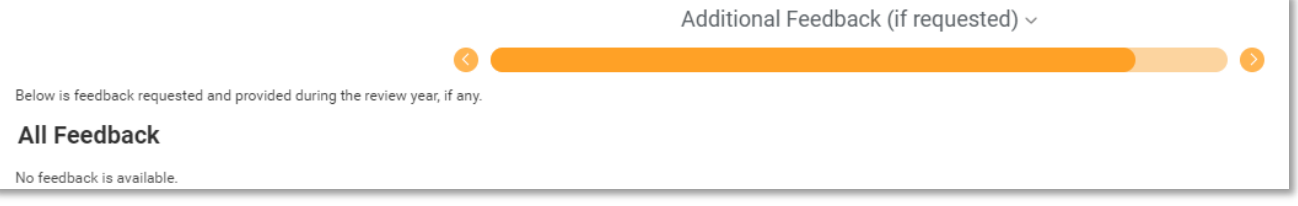

18. Click *Next.*

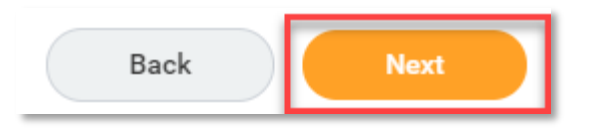

19. The final section is a complete *Summary.* This screen (image next page) shows the summary of all the information from each of the previous screens you have gone through in this self evaluation review.

If any section requires amendment, click on the *Guide Me* icon in the top right of the section. This will take you back to amend the information for that section. Then click next through to the summary screen again.

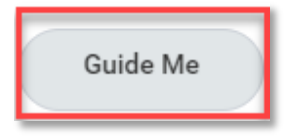

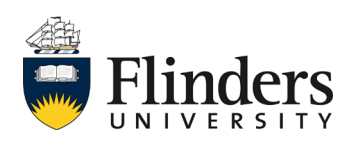

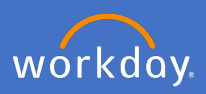

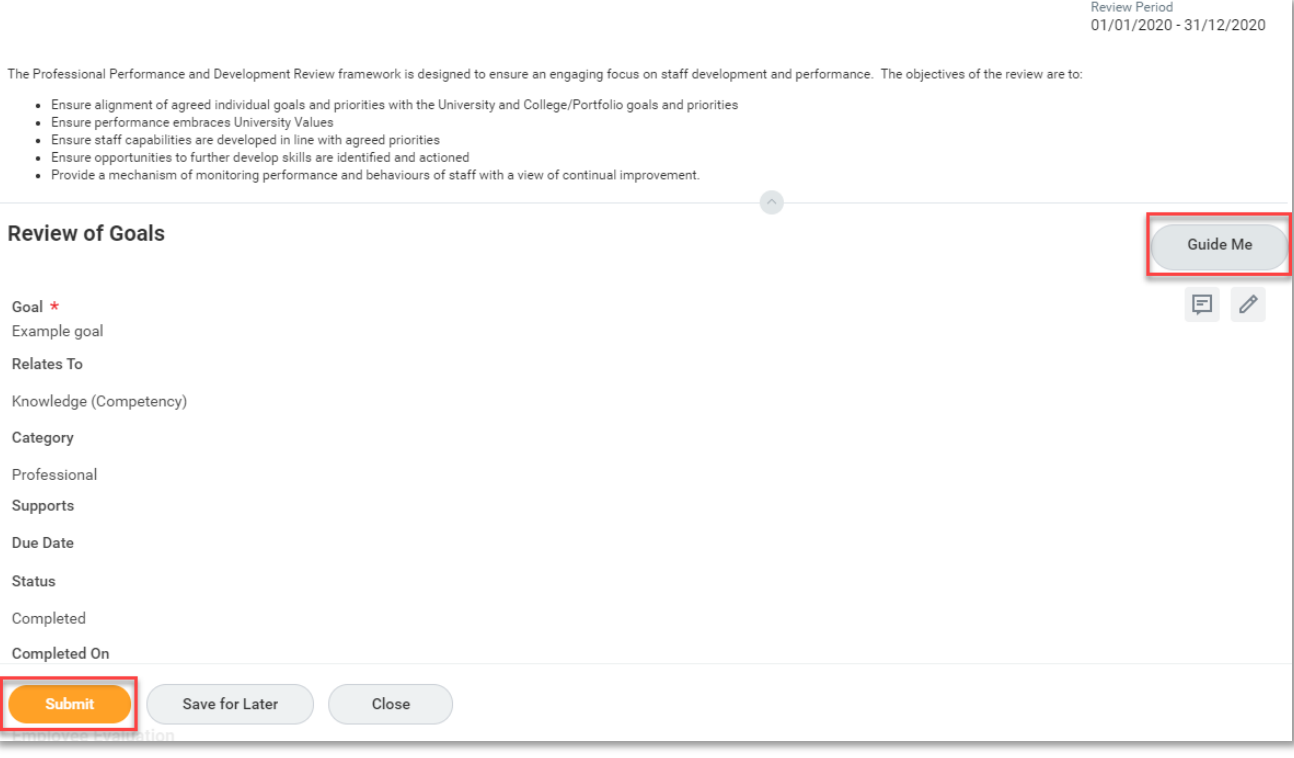

20. When all is ready for your supervisor to complete the review, click *Submit.*

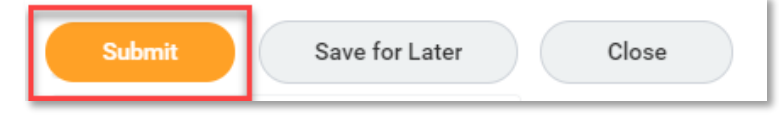

The *Success! Event submitted* screen will appear with the Up Next task to your supervisor to get feedback from the review.

Please note, once your manager has provided their review, a new task will be assigned to you for acknowledgment – see next page.

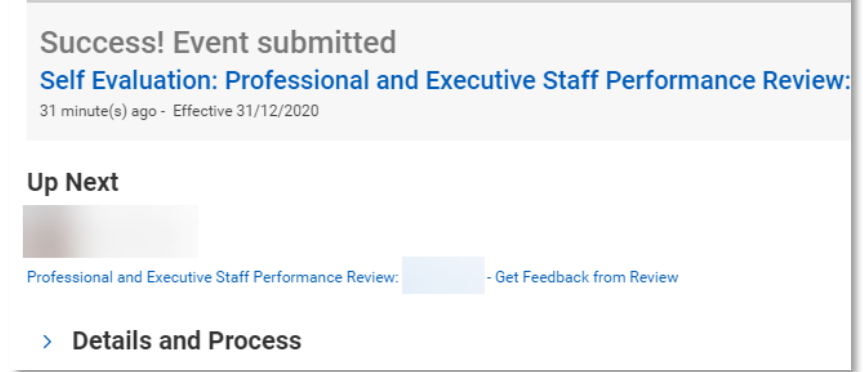

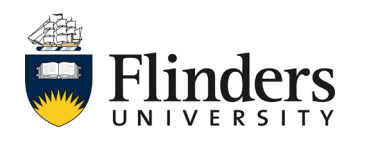

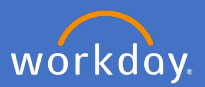

21. The final part of the professional and executive review is to acknowledge your supervisor's evaluation. A *Manager Evaluation: Professional and Executive Staff Performance Review: Provide Employee Review Comments* task will appear in your inbox. This task is for you to supply your acknowledgement of the review.

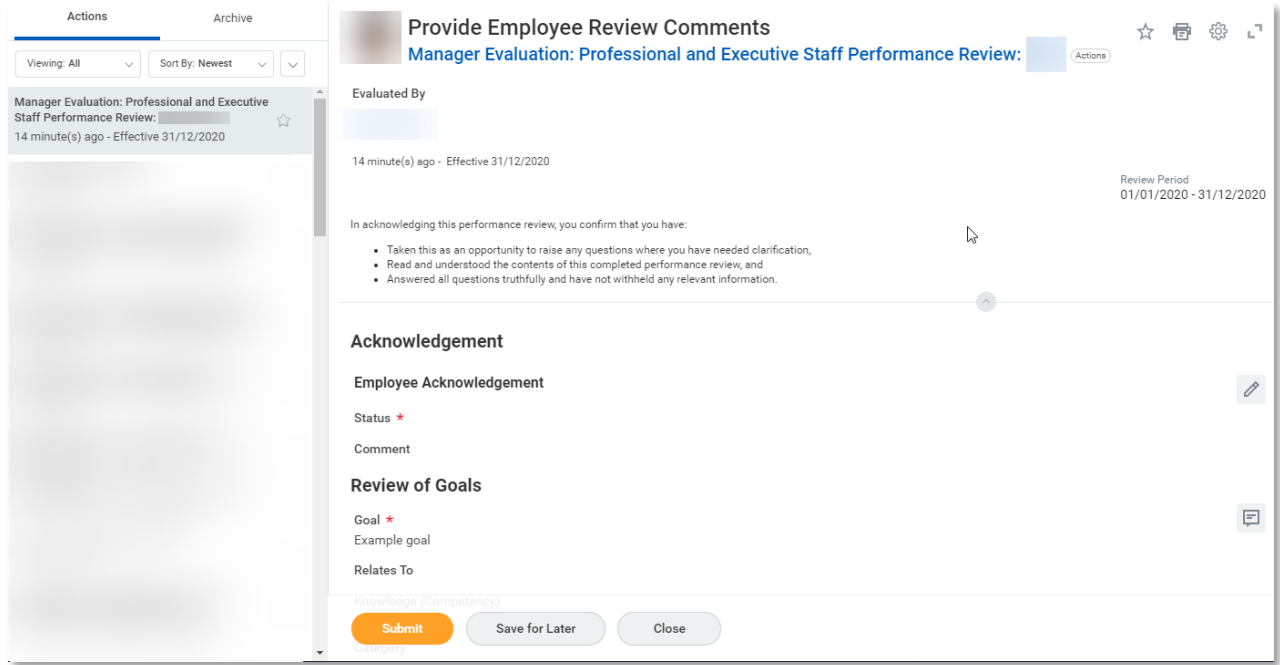

Select the *Status* as Acknowledge Review without or with comments. Add *Comments* if required.

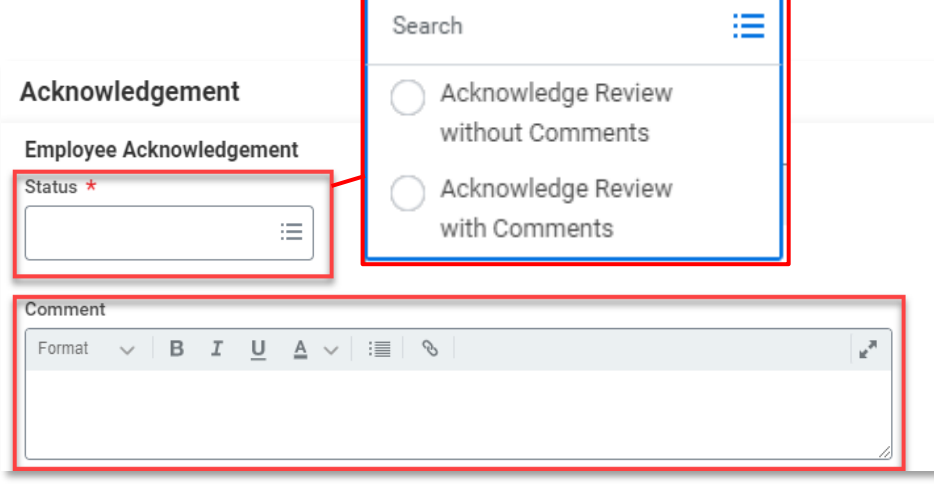

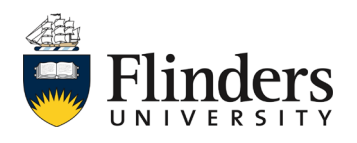

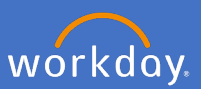

22. Once all comments are added (if relevant) click *Submit.*

Note: If you have any concerns related to comments that have been made, prior to submitting the employee acknowledgement it is recommended that you contact your supervisor to discuss in the first instance. Following this if there is no resolution please contact your People and Culture Business Partner.

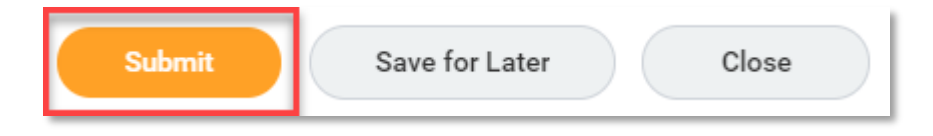

23. Once the *Manager Evaluation* task is submitted, the Up Next task is with the supervisor to *Provide Manager Review Comments.* This is the supervisor's acknowledgement of review task.

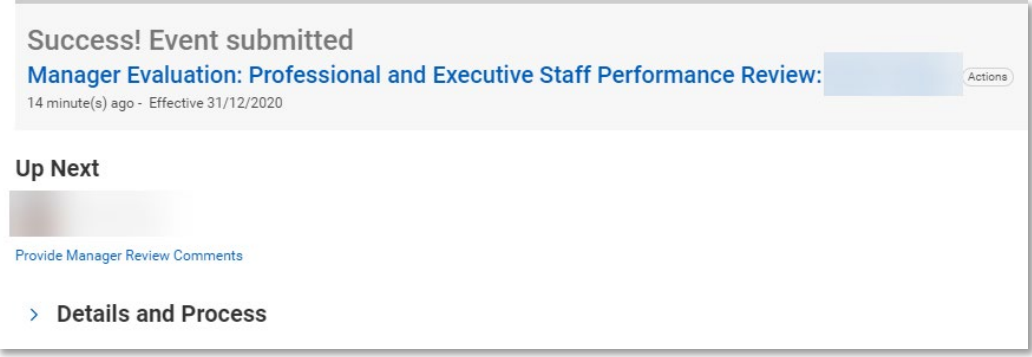

24. Click *Done.*

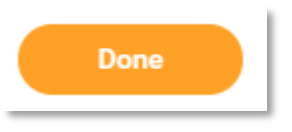

This ends the process for performance review until the next year.

A copy of your review can be found in your Workday profile under the Performance tab and Performance Reviews. See image next page.

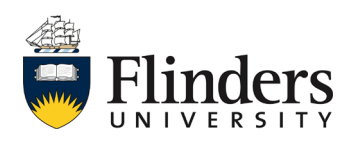

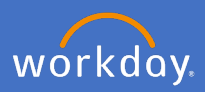

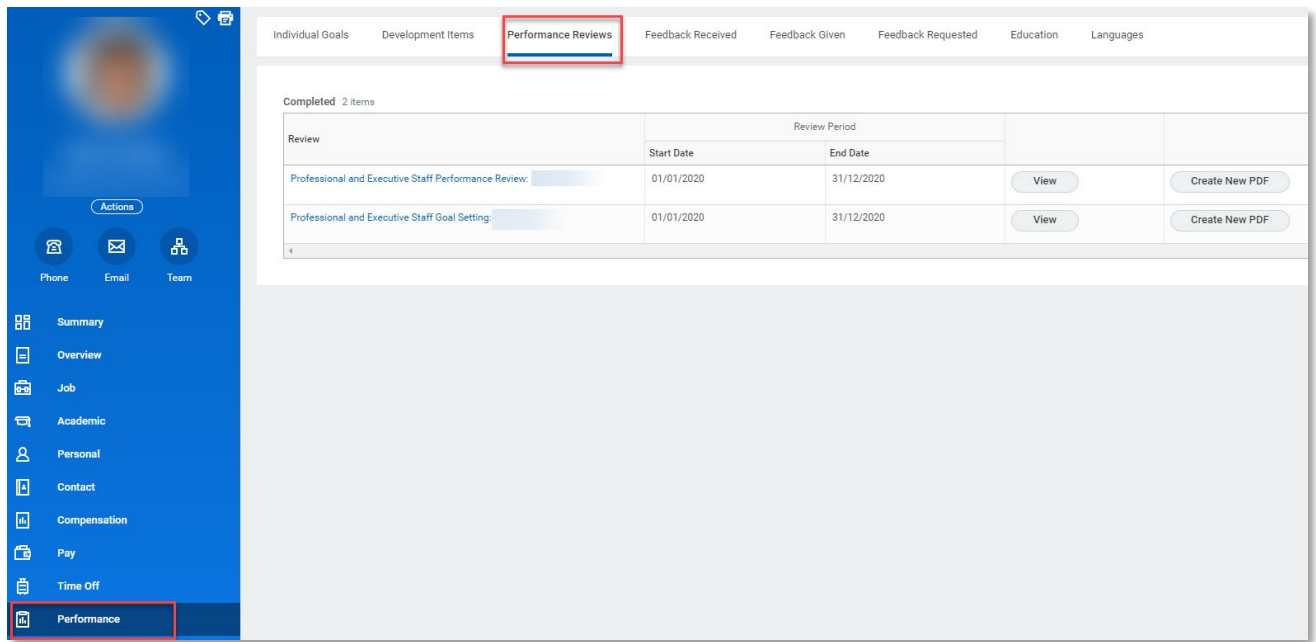

In the instance a printed copy of your review is required, select the *Create New PDF* option next to the required review and click on the *Print* icon in the top right corner of the PDF screen.

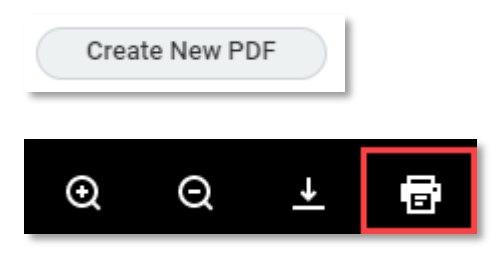

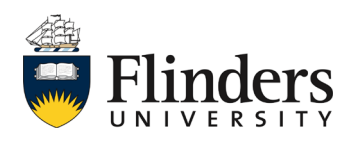